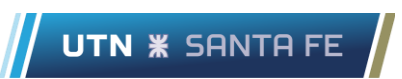

## Roles en una reunión de Teams:

Hay dos roles entre los que elegir: moderador y asistente. Los moderadores pueden hacer casi cualquier cosa que necesiten hacer en una reunión, mientras que el papel de un asistente está más controlado.

Como profesor deberá asignar roles de asistentes a todos sus alumnos y moderador a cualquier ayudante de la cátedra, de este modo los alumnos no podrán silenciar, quitar participantes o controlar las diapositivas. El moderador y el organizador van a tener habilitadas las opciones de grabar la clase, quitar participantes de la reunión, compartir pantalla o solicitar control de la pantalla de otro moderador o del organizador,silenciar participantes, admitir personas en la sala de espera y cambiar los roles de otros participantes. El rol de asistente (ej: estudiantes) no podrá realizar ninguna de las opciones mencionadas para el rol moderador.

## Para poder configurar los roles siga los siguientes pasos:

1) Dentro de Teams vaya a calendario y haga click en nueva reunión.

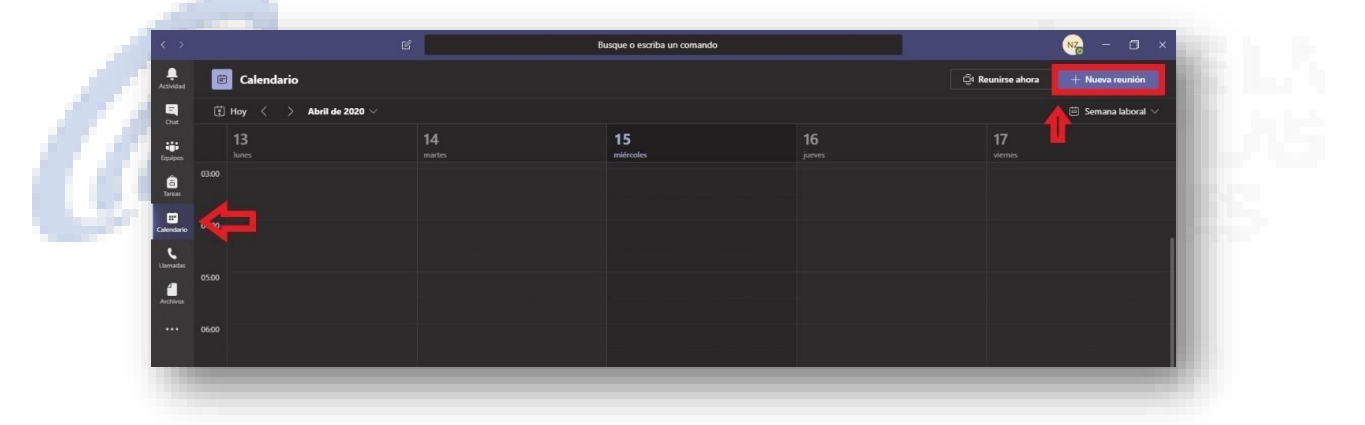

- 2) Complete los siguientes campos y luego seleccione enviar, se les enviará un correo a todos los alumnos pertenecientes al equipo o clase.
	- 1. Nombre de la clase
	- 2. Horario
- 3. programar repetición (semanal, diaria, etc..)
- 4. Seleccione su equipo o clase y el canal donde quiere hacer la reunión (por defecto canal general)

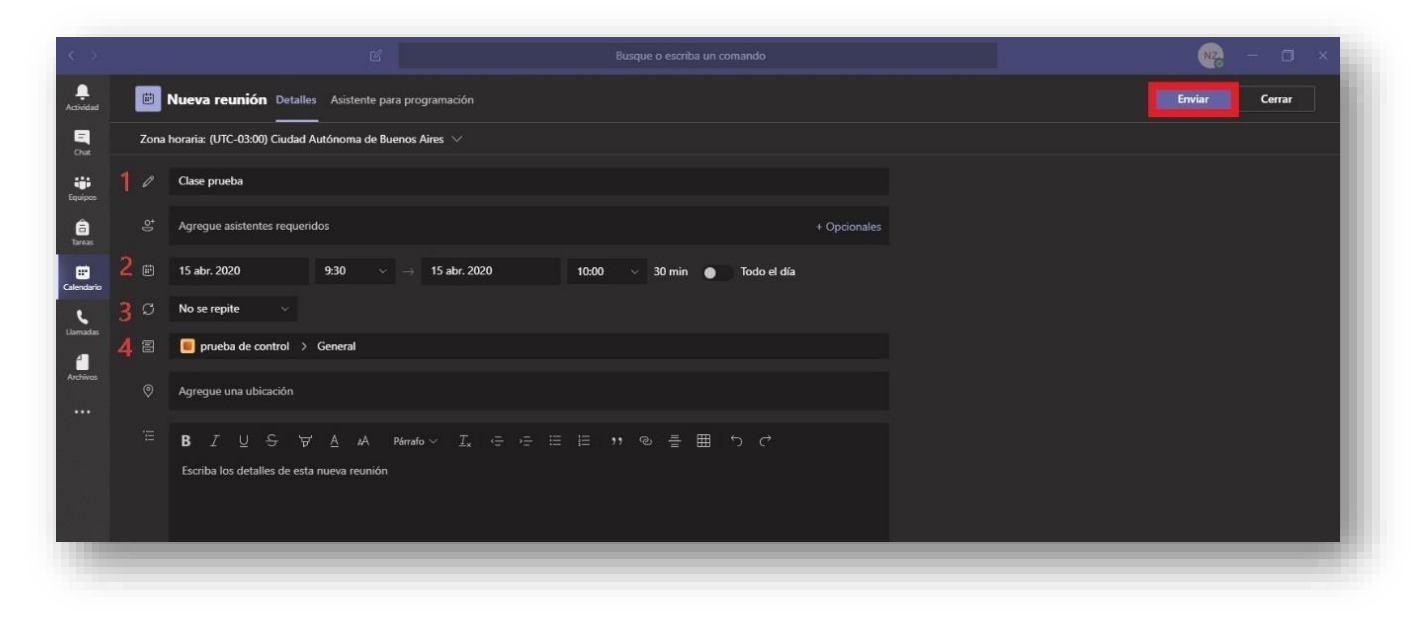

3) Una vez programada la reunión, dentro del calendario seleccione la misma.

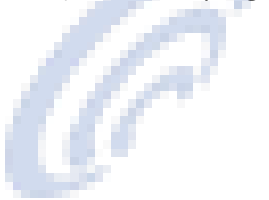

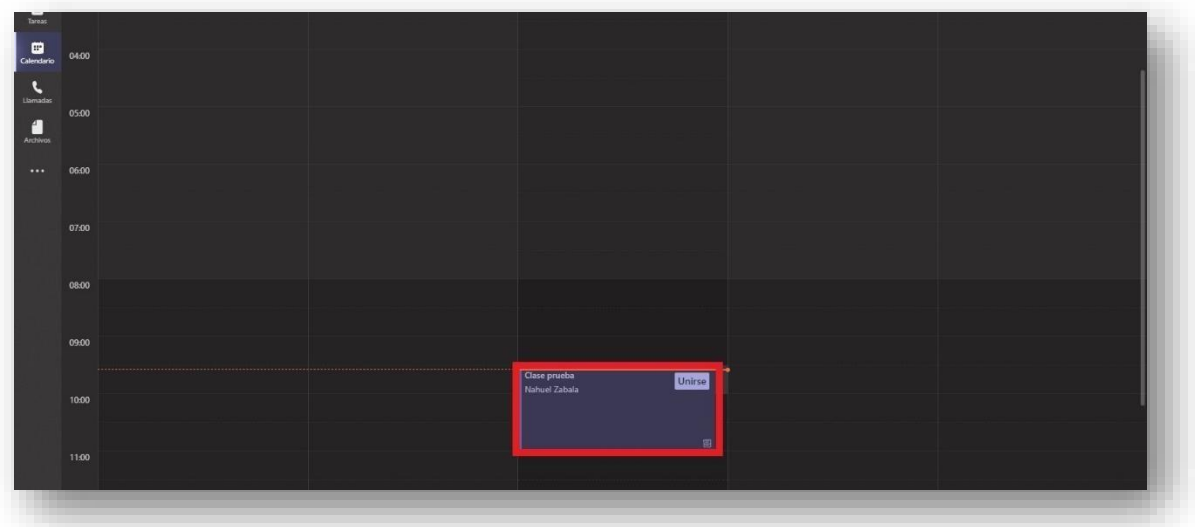

## 4) Seleccione opciones de reunión

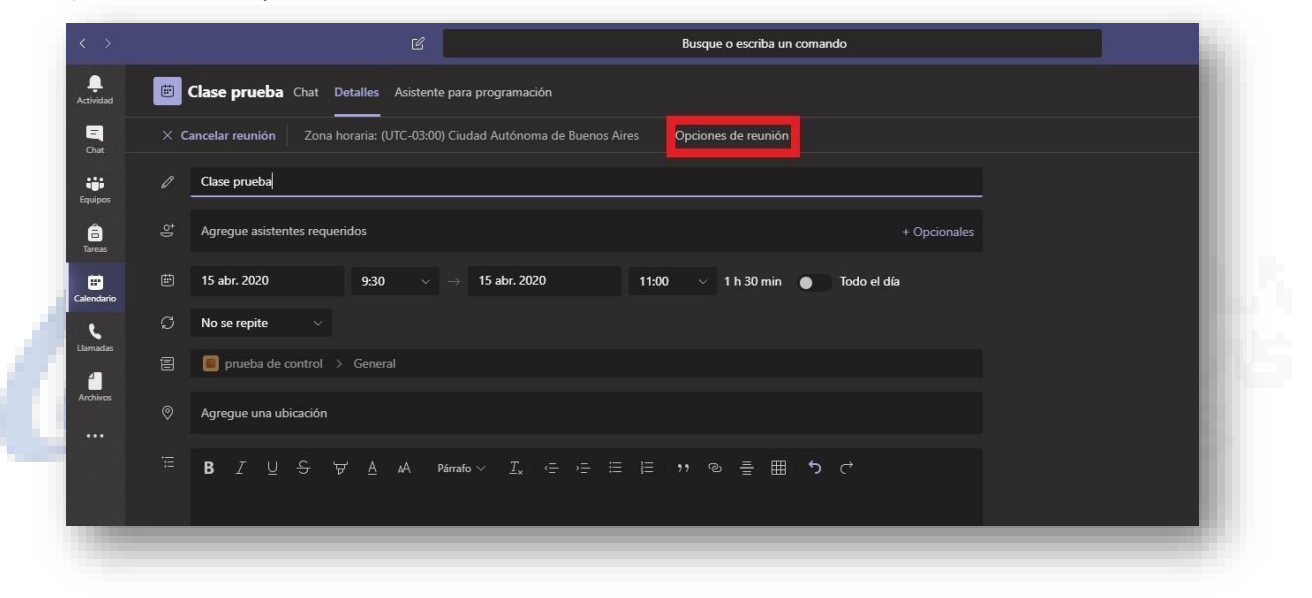

5) Marque las siguientes opciones como figuran en la imagen y luego seleccione guardar.

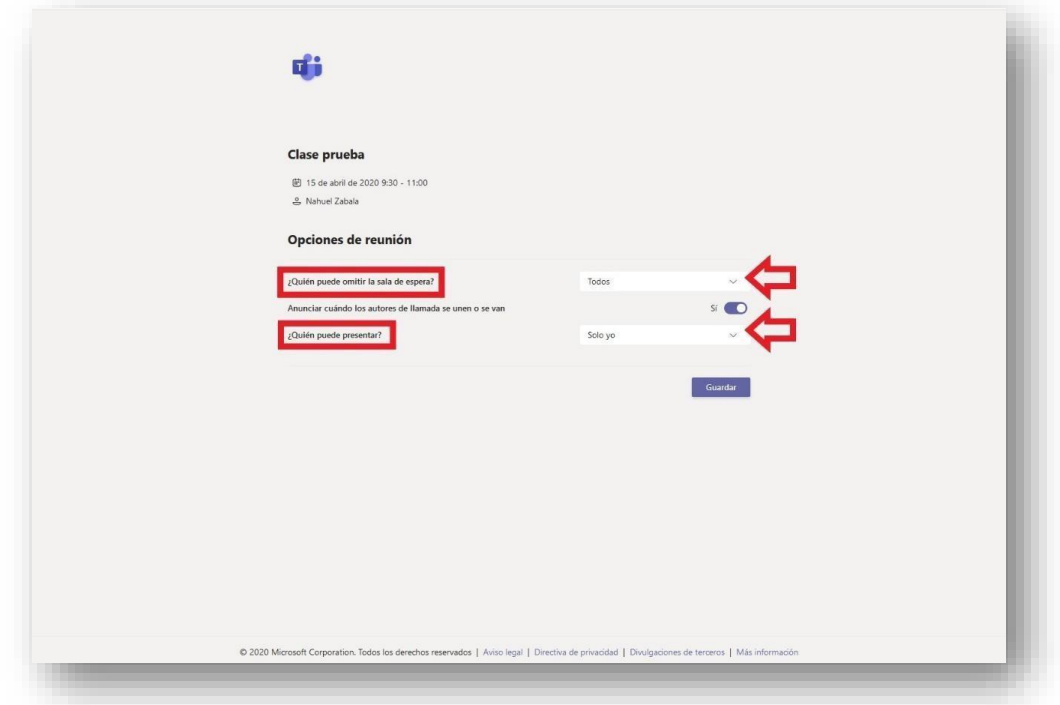

Una vez configurado estos pasos, cuando ingrese a la reunión todos los alumnos serán asistentes y no tendrán los privilegios de moderador. Si no se realizan estos pasos y se hace la reunión desde el icono de reunirse ahora, todos los alumnos tendrán privilegios de moderador, por lo tanto podrán controlar la clase.

Si desea tener un ayudante en la clase, siga los siguientes pasos dentro de la reunión.

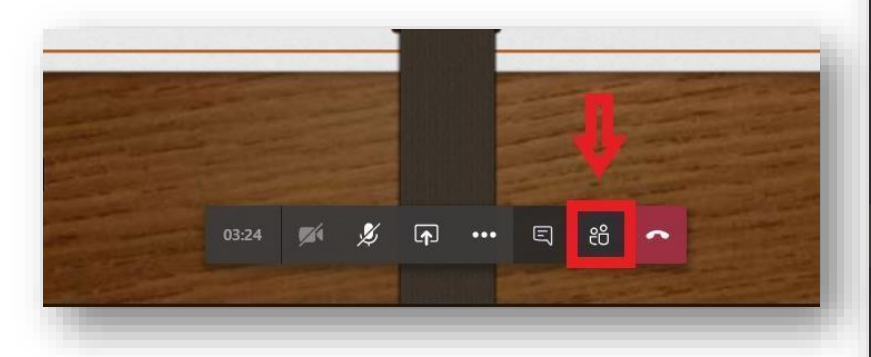

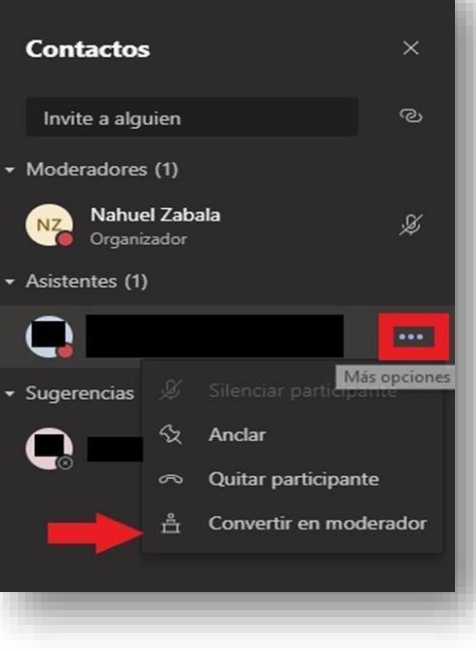

6) Seleccione el icono de participantes. Busque a su ayudante y en los 3 puntos (…) seleccione convertir en moderador.

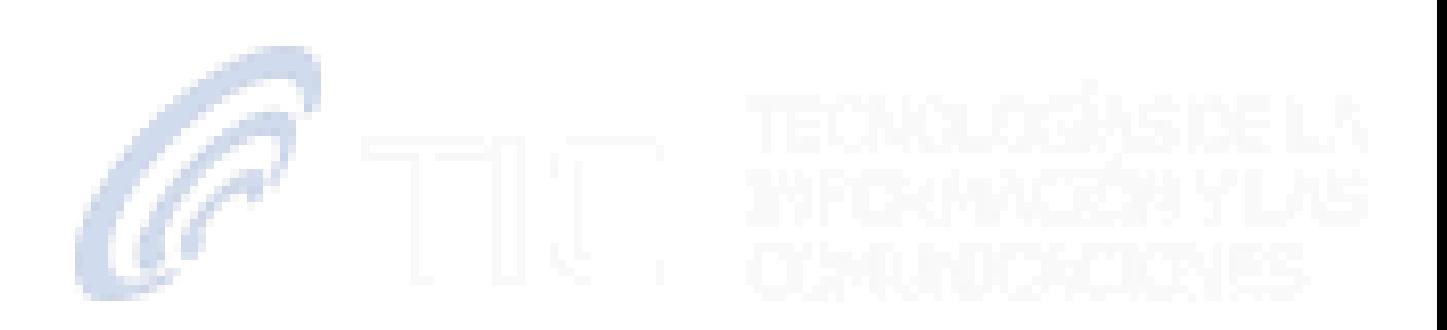